#### **ĐẠI HỌC QUỐC GIA HÀ NỘI CỘNG HÒA XÃ HỘI CHỦ NGHĨA VIỆT NAM Độc lập - Tự do - Hạnh phúc**

Số: 3600/ĐHQGHN-ĐT V/v thông báo chương trình trao đổi sinh viên kỳ mùa Đông 2024 của UMAP tại Trường cao đẳng North Island (NIC), Canada

3600/<del>D</del>HQGHN-ĐT *Hà Nội, ngày 28 tháng 09 năm 2023* 

Kính gửi: Các đơn vị đào tạo đại học

Đại học Quốc gia Hà Nội (ĐHQGHN) nhận được thông báo của tổ chức UMAP về chương trình trao đổi sinh viên kỳ mùa Đông 2024 tại Trường cao đẳng North Island (NIC), Canada. ĐHQGHN thông báo tới các đơn vị thông tin về chương trình này như sau:

- **1. Tên chương trình:** Chương trình trao đổi sinh viên kỳ mùa Đông 2024 (NIC Program "A" – UMAP – Winter 2024 Term)
- **2. Thời gian học:** từ 03/01/2024 đến 23/04/2024
- **3. Hình thức tổ chức:** trực tiếp tại cơ sở đào tạo.
- **4. Quyền lợi:** Sinh viên được miễn học phí và hỗ trợ ký túc xá tại cơ sở đào tạo (tùy thuộc vào tình trạng của ký túc xá).
- **5. Chỉ tiêu:** 2 sinh viên trao đổi 1 kỳ
- **6. Điều kiện tham dự chương trình:**
- **-** Là sinh viên năm thứ hai hoặc năm thứ ba của ĐHQGHN.
- **-** Có điểm trung bình chung tích lũy tối thiểu đạt 2.8/4.0 (theo thang điểm 4).

**-** Có năng lực Tiếng Anh IELTS đạt 6.0 trở lên (trong đó không có điểm nào thấp hơn 5.5) hoặc Toefl iBT 80 ( trong đó không có điểm nào dưới 19) hoặc trình độ tương đương khi được Trường cao đẳng Norh Island (NIC) chấp nhận.

### **7. Hồ sơ đăng ký:**

- **-** Mẫu đăng kí của ĐHQGHN và của đối tác (*xem tại tài liệu đính kèm*);
- **-** Giấy xác nhận nhập học của trường đại học chủ quản;
- **-** Kế hoạch học tập;
- **-** Bảng điểm (đã được dịch sang tiếng Anh) có xác nhận của đơn vị đào tạo;
- **-** Chứng chỉ ngoại ngữ theo yêu cầu tại mục 6;
- **-** Thư giới thiệu;
- **-** Photo hộ chiếu;
- **-** Giấy khám sức khỏe;
- **-** Các tài liệu theo yêu cầu của đối tác (xem chi tiết file đính kèm tại link bên dưới):

*- Sinh viên có thể tham khảo thêm về chương trình tại các đường link bên dưới: [www.nic.bc.ca/student-life-support-services/study-abroad/](http://www.nic.bc.ca/student-life-support-services/study-abroad/) hoặc:*

*<https://usco2.umap.org/ProgramDetails/Details/997>*

#### **\* Lưu ý:**

Sinh viên cần lưu các tài liệu thành từng file PDF đã được dịch sang tiếng Anh để ĐHQGHN gửi cho đối tác.

**8. Địa điểm và hạn nộp hồ sơ:** Các đơn vị đào tạo tổng hợp và gửi bản mềm hồ sơ của sinh viên qua địa chỉ email: [datpt@vnu.edu.vn](mailto:datpt@vnu.edu.vn) và gửi bản cứng hồ sơ đến chuyên viên phụ trách (Phạm Tuấn Đạt, Ban Đào tạo, phòng B102 Khu Nhà Điều hành, Đại học Quốc gia Hà Nội tại Hòa Lạc) trước ngày **03/10/2023**.

ĐHQGHN thông báo để các đơn vị đào tạo gửi thông tin, tư vấn cho sinh viên, xét chọn hồ sơ đáp ứng yêu cầu chương trình.

Trân trọng thông báo./.

#### *Nơi nhận:*

- Như trên;
- PGĐ. Nguyễn Hoàng Hải (để b/c);
- Phòng TT&QTTH (để đăng website);
- Lưu: VT, ĐT, Đ3.

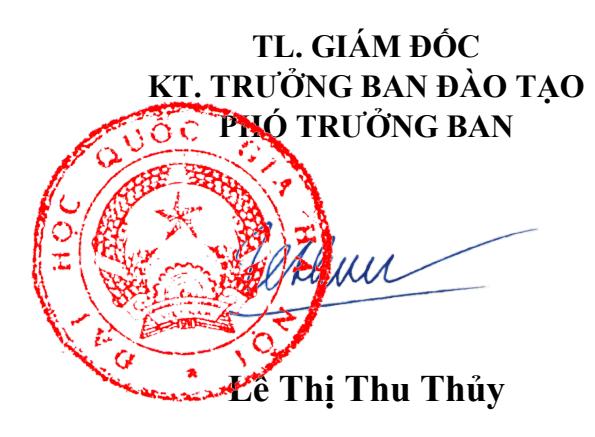

#### **INTERNATIONAL APPLICATION**

2300 Ryan Road, Courtenay, BC, Canada, V9N 8N6 Phone: +1.250.334.5033 | Fax: +1.250.331.0809 Email: iadmissions@nic.bc.ca | Website: www.nic.bc.ca/international

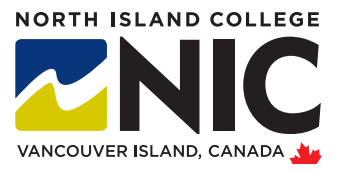

#### **FULL LEGAL NAME:** *This information must match your Passport–no initials.*

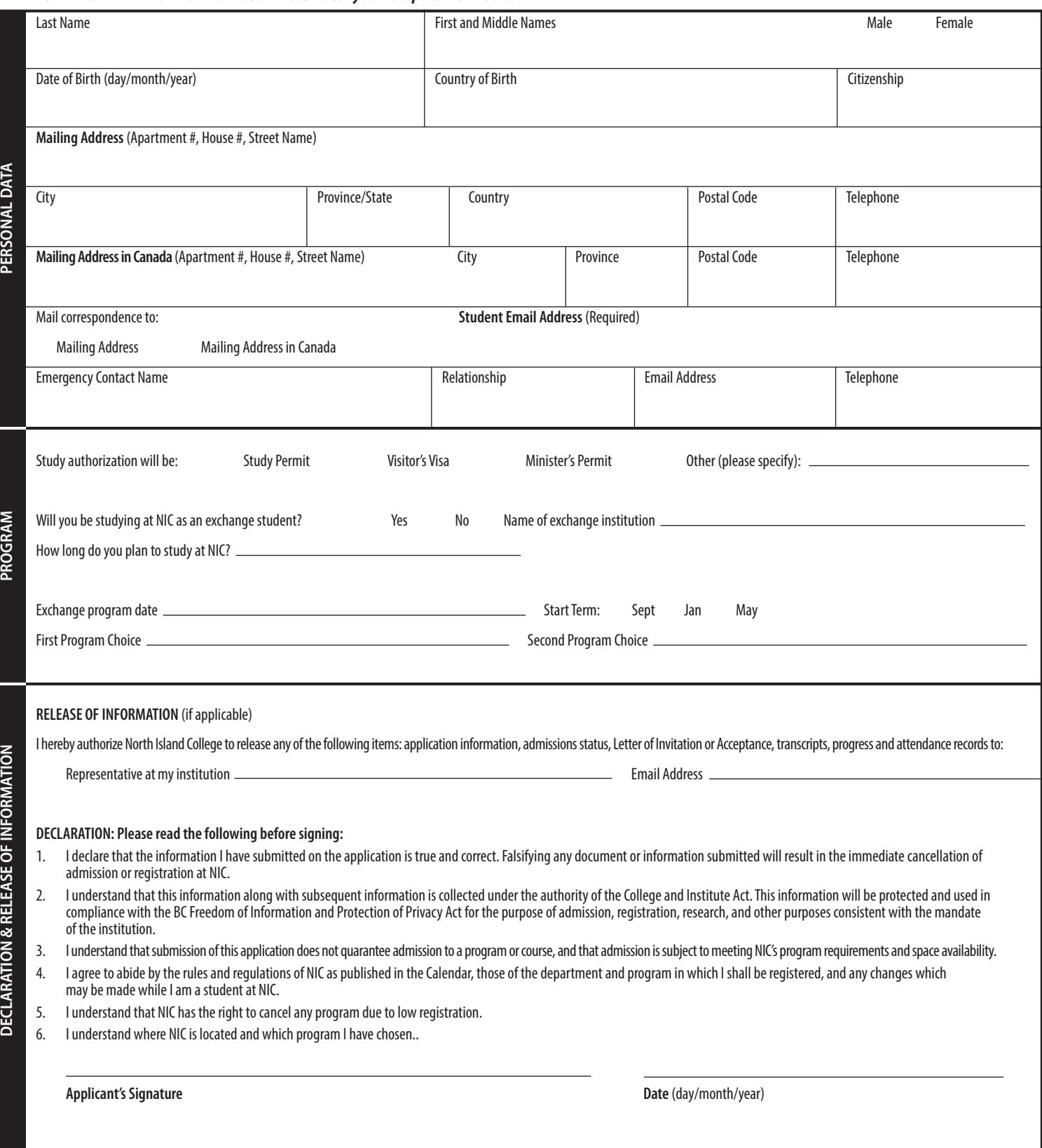

#### **INTERNATIONAL APPLICATION**

2300 Ryan Road, Courtenay, BC, Canada, V9N 8N6 Phone: +1.250.334.5033 | Fax: +1.250.331.0809 Email: iadmissions@nic.bc.ca | Website: www.nic.bc.ca/international

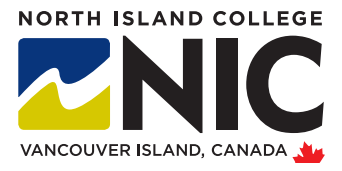

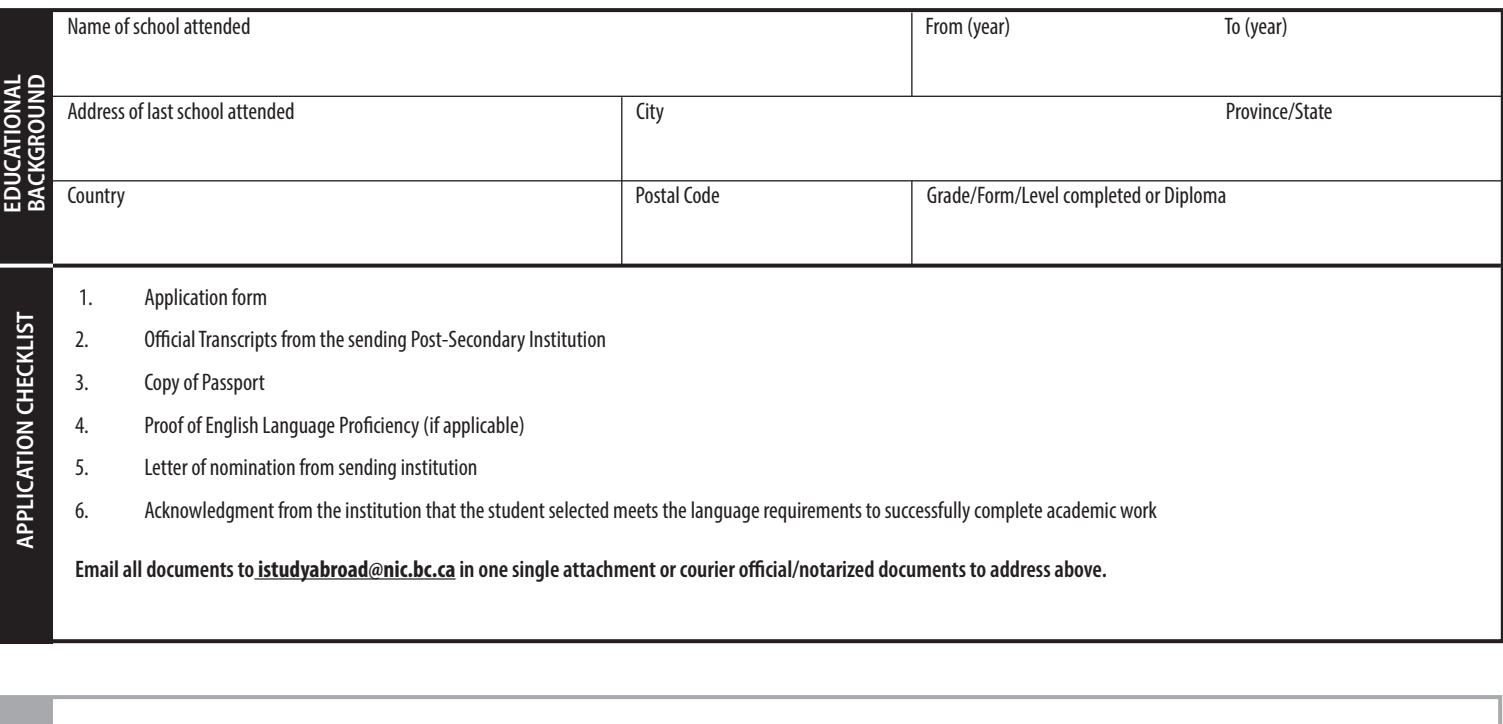

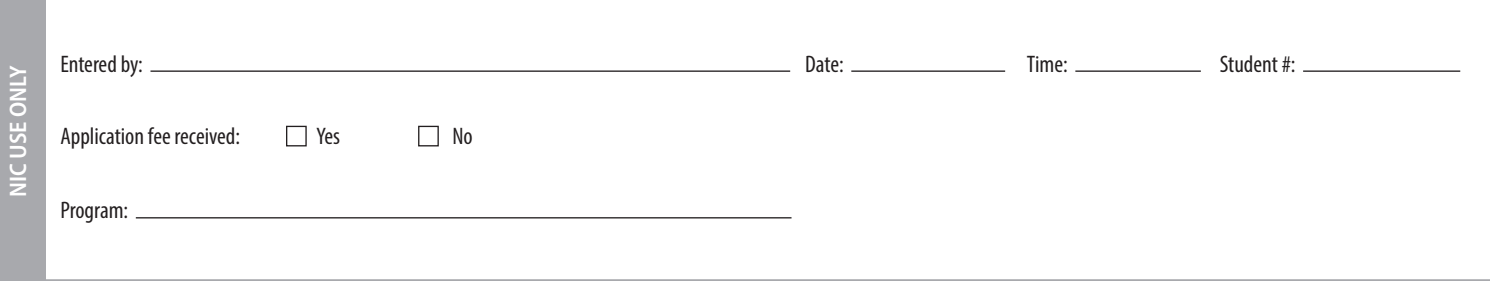

Membenstitution

# s

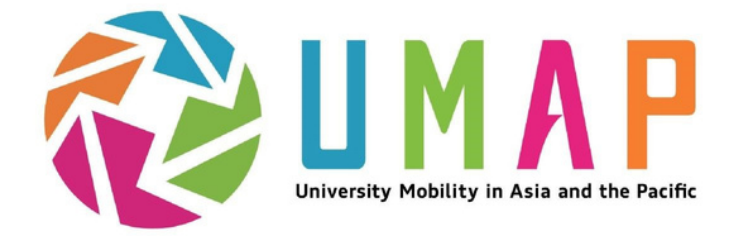

# UMAP Student Connection Online 2.0 **usco2.umap.org**

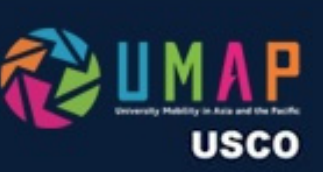

**HOME INSTITUTIONS** 

## Programs

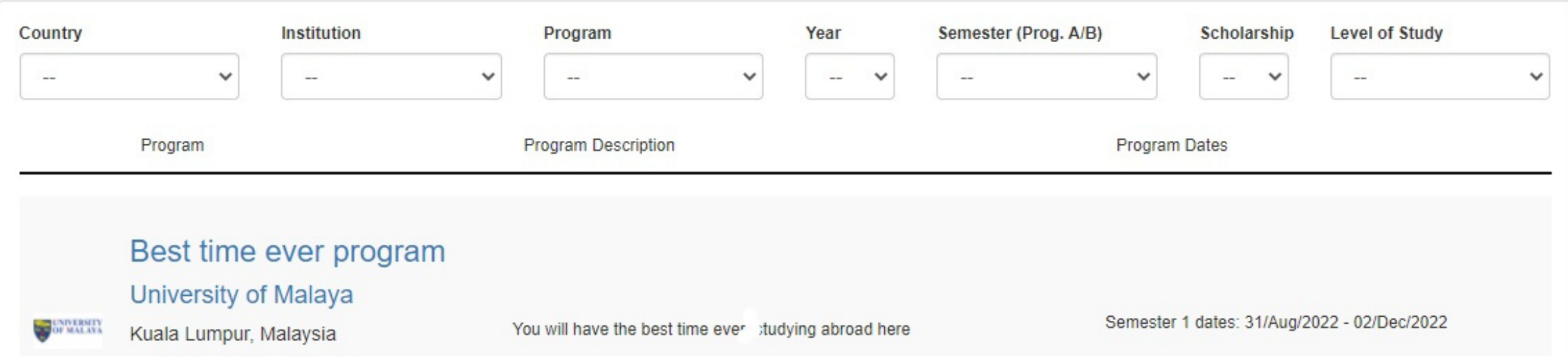

# Quick Start Guide for Students

UTC: 15/Mar/2022 (Tuesday) 20:30:53, LOCAL: 15/Mar/2022 (Tuesday) 13:30:53

LOG IN **REGISTER** 

 $\overline{\mathcal{C}}$ 

Register/create an account

Create or edit your Profile

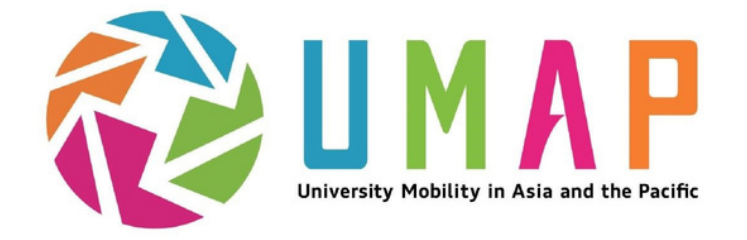

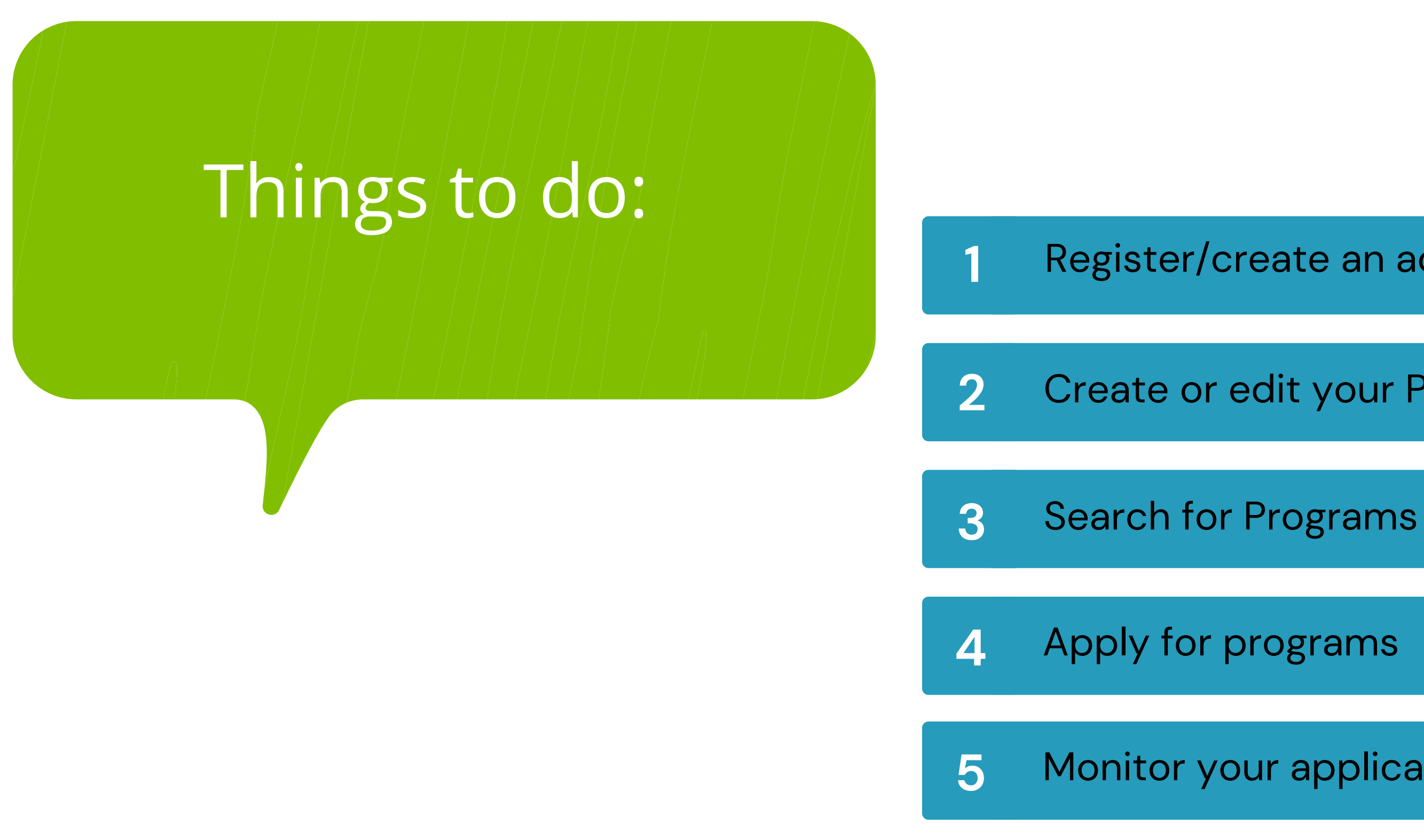

March 2022

Monitor your applications

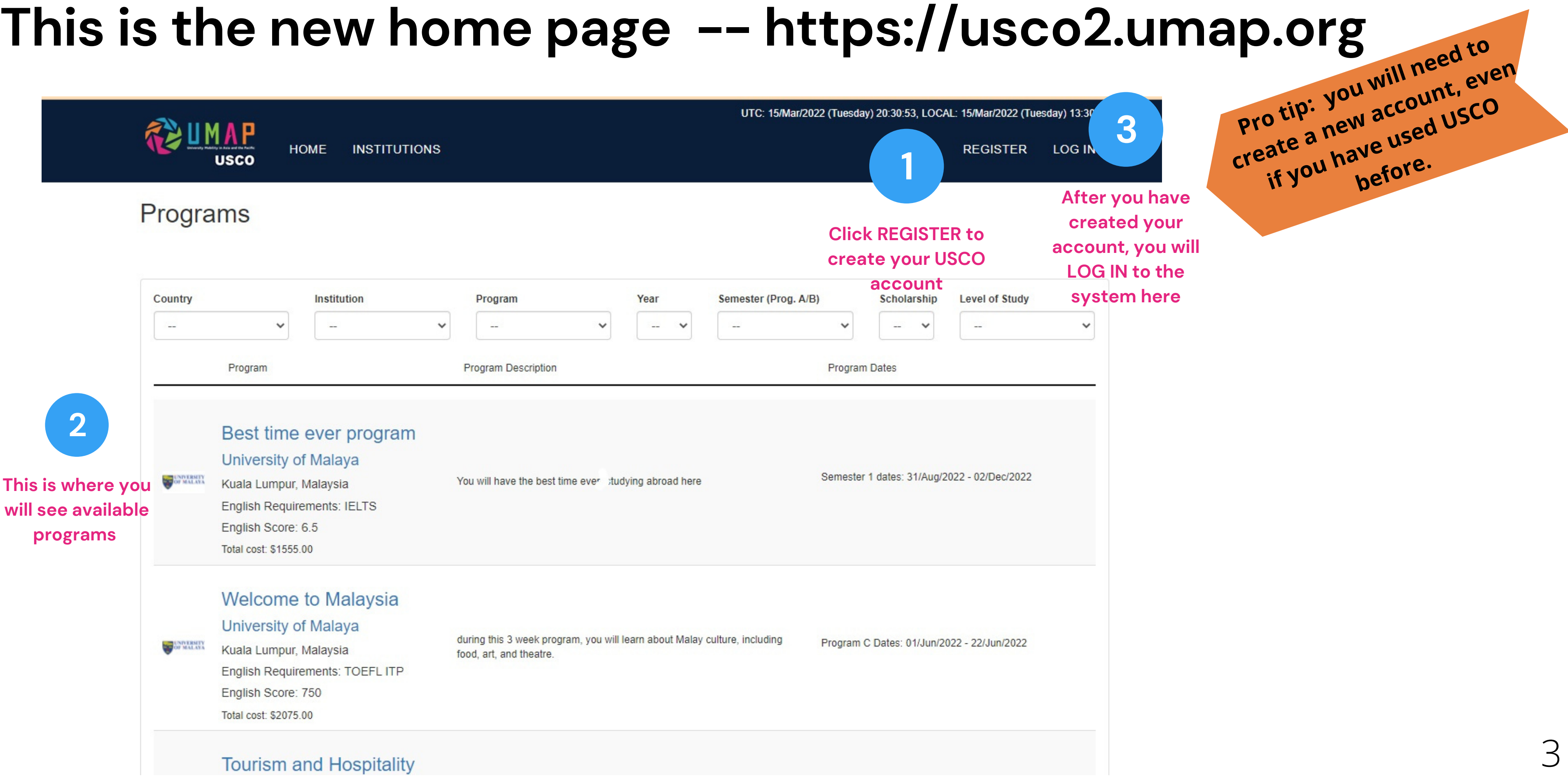

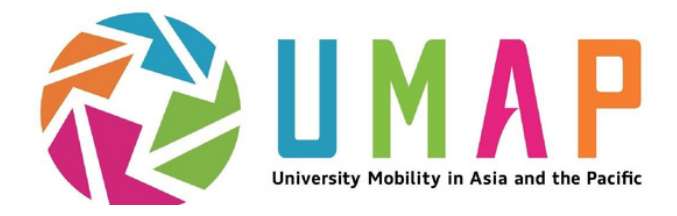

# 1.**Login**

2

4

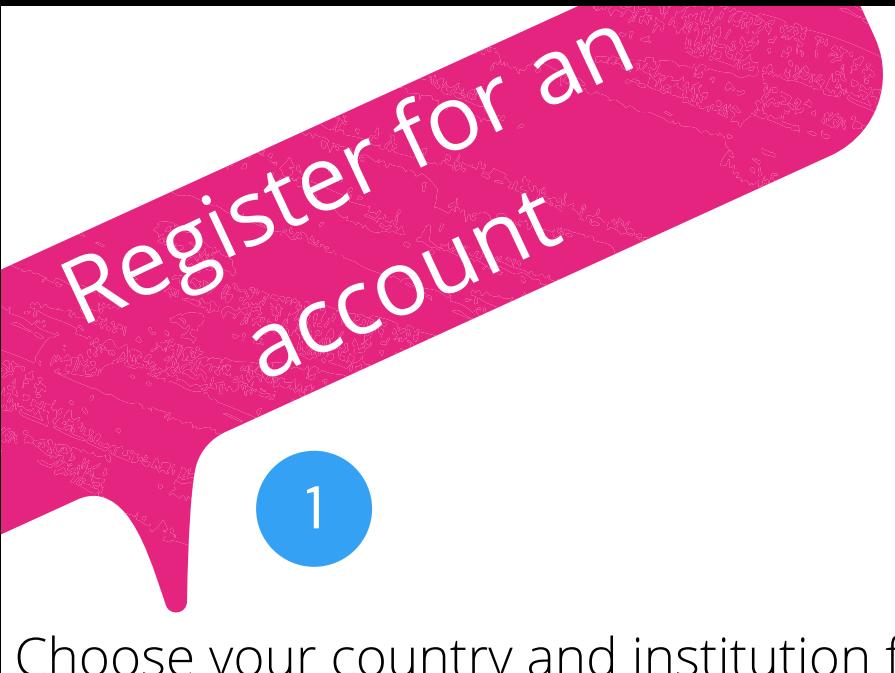

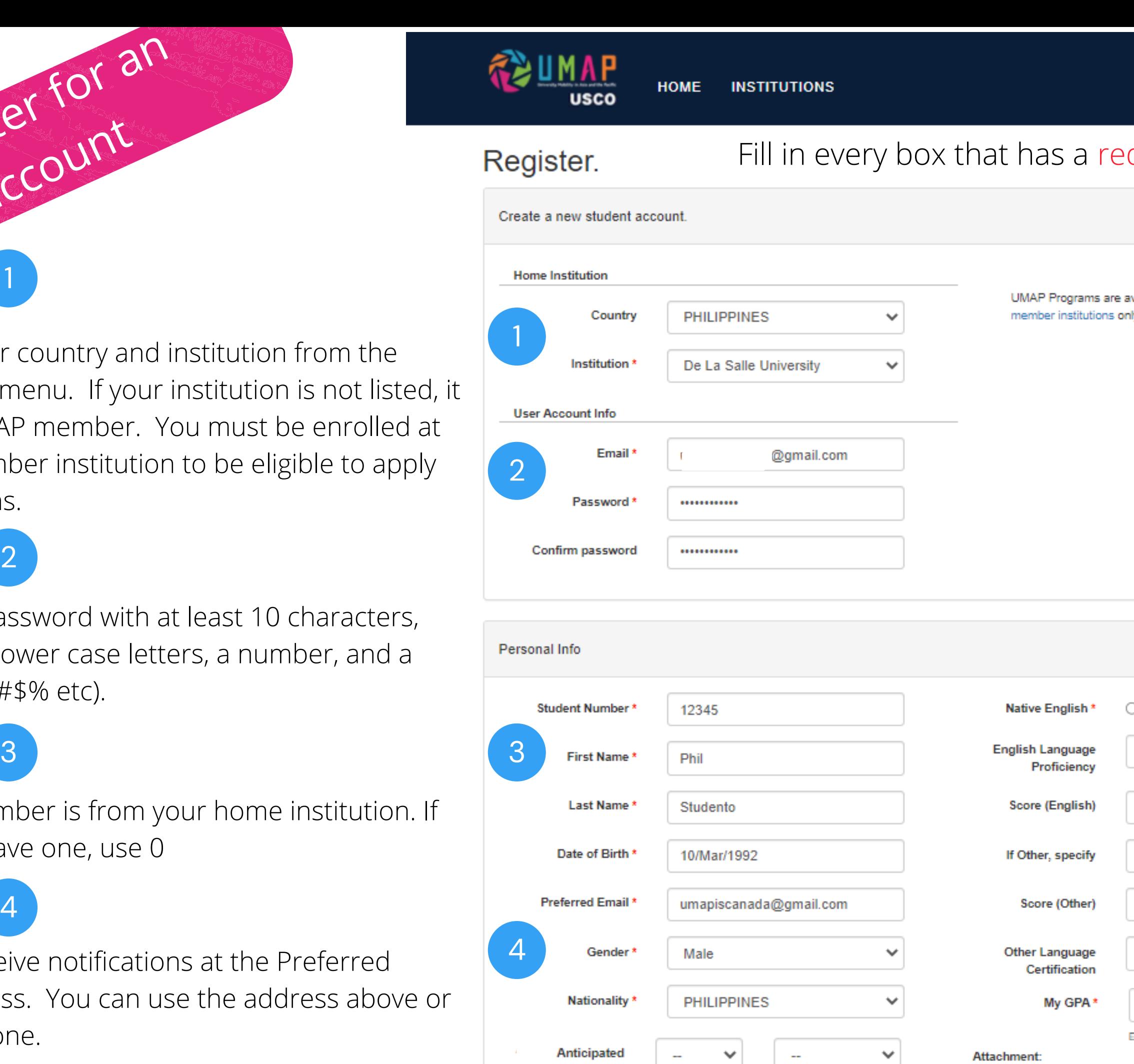

**Graduation Date** 

Choose your country and institution from the drop-down menu. If your institution is not listed, it is not a UMAP member. You must be enrolled at UMAP member institution to be eligible to apply for programs.

![](_page_7_Picture_347.jpeg)

Choose a password with at least 10 characters, Upper and lower case letters, a number, and a symbol (!@#\$% etc).

Student number is from your home institution. If you don't have one, use 0

You will receive notifications at the Preferred email address. You can use the address above or add a new one.

![](_page_8_Picture_1.jpeg)

## Register.

![](_page_8_Picture_244.jpeg)

1 Upload a copy of your transcripts. File can not be larger than 4 mb

- 2 Upload a copy of your English language test scores (if applicable)
- 3 If you have another language test score, for example Spanish or Japanese, upload it here

**H** Register

# **Click Register to create your account!**

**You can add attachments later by updating the "personal information" link in your new account!**

![](_page_8_Picture_13.jpeg)

Choose File | No file chosen Lanaguage Exams

Maximum file size 4 MB.

*You will receive a confirmation message in your email. Check your spam/junk folders. Click the link in the message to complete the registration process* 5

**Certification of Other** 

![](_page_9_Picture_0.jpeg)

![](_page_9_Picture_1.jpeg)

- Log in using the email address and password you used to create you r account
- Once logged in, hover your mouse over the box on the upper right corner that confirms your log-in details.
- This will show the menu of actions you can take: 1. Go to My Applications list 2. Edit Personal Info 3. Change Password

![](_page_9_Picture_346.jpeg)

**REGISTER LOG IN** 

6

![](_page_9_Figure_9.jpeg)

![](_page_9_Figure_10.jpeg)

![](_page_10_Picture_2.jpeg)

2

![](_page_10_Figure_1.jpeg)

![](_page_10_Picture_9.jpeg)

# **3. Search for Programs**

When you log in, you will see the Programs menu

![](_page_10_Picture_5.jpeg)

Review the program definitions in the Program menu if you are not sure which program type to apply to.

Year is the year in which the exchange will start

Level of study may be: Undergraduate, Graduate, or both.

Click on a program name to read the details

![](_page_11_Picture_1.jpeg)

@GMAIL.COM -

## Nagoya University of the Arts - Program Details

![](_page_11_Picture_176.jpeg)

![](_page_11_Picture_6.jpeg)

Click on the Institution Name to see the Institutional Profile

Carefully read the Program Description to learn about the program.

Look for language proficiency and grade requirements to make sure you are eligible to apply.

Program Fees will explain how much the program costs.

If you want to apply to this program, click on the blue "Add to My Application" button

ram C Information

![](_page_11_Picture_177.jpeg)

# **4. Apply for Programs**

# **4. Apply for Programs**

## **Edit Application.**

![](_page_12_Picture_194.jpeg)

# **Your application will now be** *r***iewed by the coordinator at R** institution.

# **Go to My Applications to see your applications and check their status**

![](_page_12_Picture_8.jpeg)

# **Go to Personal Info to add or replace your transcripts or language test scores**

# **5. Monitor your Applications**

MAP **USCO** 

**PROGRAMS INSTITUTIONS** 

**Application List** 

Choose an

![](_page_13_Figure_4.jpeg)

![](_page_13_Picture_328.jpeg)

# **Troubleshooting... or what to try when it's not working.**

## **I have not received my account registration confirmation email message. What should I do?**

**try this!** *If you use Microsoft Outlook, you may also need to check the Please check your spam or junk mail folders for system notifications. Microsoft Quarantine filters. If possible, please add the USCO system address to your list of safe contacts: [usco-info@umap.org](mailto:usco-info@umap.org)*

**try this!**

## **I am filling out my Personal Info section, but I do not have an IELTS or TOEFL score. What should I do?**

*Chose "other" from the English proficiency drop-down menu. Enter the score that you have and list the name of the test in the "If Other, specify" field. If you have another language, for example Japanese or Spanish, enter the language and test name in the "Other Language Certification" field.*

**try this!**

# **I tried to upload my transcript/language certification, but when I clicked on Save, I got an error message.**

*Your attachment may be too big. Attachments may not exceed 4MB. Please reduce*

*your file size and try again.*

*Click on Log In. On the Log In page, find the "Forgot your password?" link. Enter the email address that you used to register the account. A link for re-setting your password will be sent to your email address.*

## **I forgot my password. What should I do?**

**try this!**

## **I want to apply for a scholarship but I can not find the scholarship application. How do I apply?**

**try this!** *start by submitting the applications for your preferred programs. For Scholarships for programs in Taiwan or to/from Canada, If your application is selected, you will be invited to apply separately for funding.*

# *For more resources and FAQs, please visit: [http://umap.org/usco2\\_resources\\_for\\_students/](http://umap.org/usco2_resources_for_students/)* 11

**try this!**

## **I am trying to apply for a program but I do not see the "Add to my Application" button.**

*The program may not be open for applications at this time. Programs are visible from before the application period starts until the end of the placement period. Check the application dates in the program description or the timeline to see when it should be open and try again then.*